## **Fitbit**

### **Data included:**

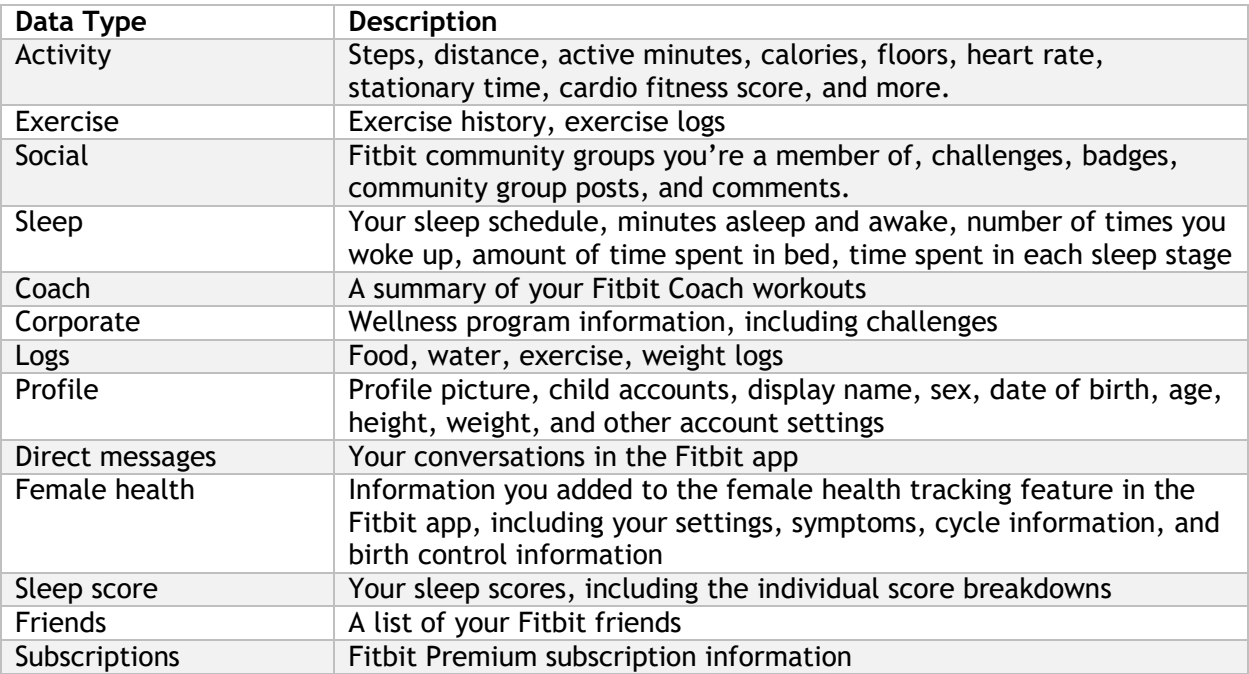

### **Export process:**

Complete archive

1. Go to the [fitbit](https://accounts.fitbit.com/login?targetUrl=https%3A%2F%2Fwww.fitbit.com%2Flogin%2Ftransferpage%3Fredirect%3Dhttps%253A%252F%252Fwww.fitbit.com&lcl=en_US) **login** page on a desktop or laptop computer and log in.

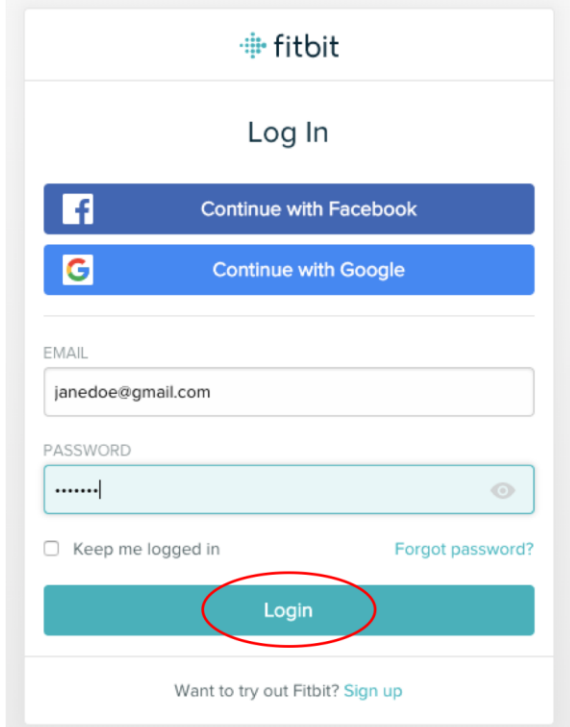

2. Click on the **gear icon** on the home page and select **Settings** from the dropdown.

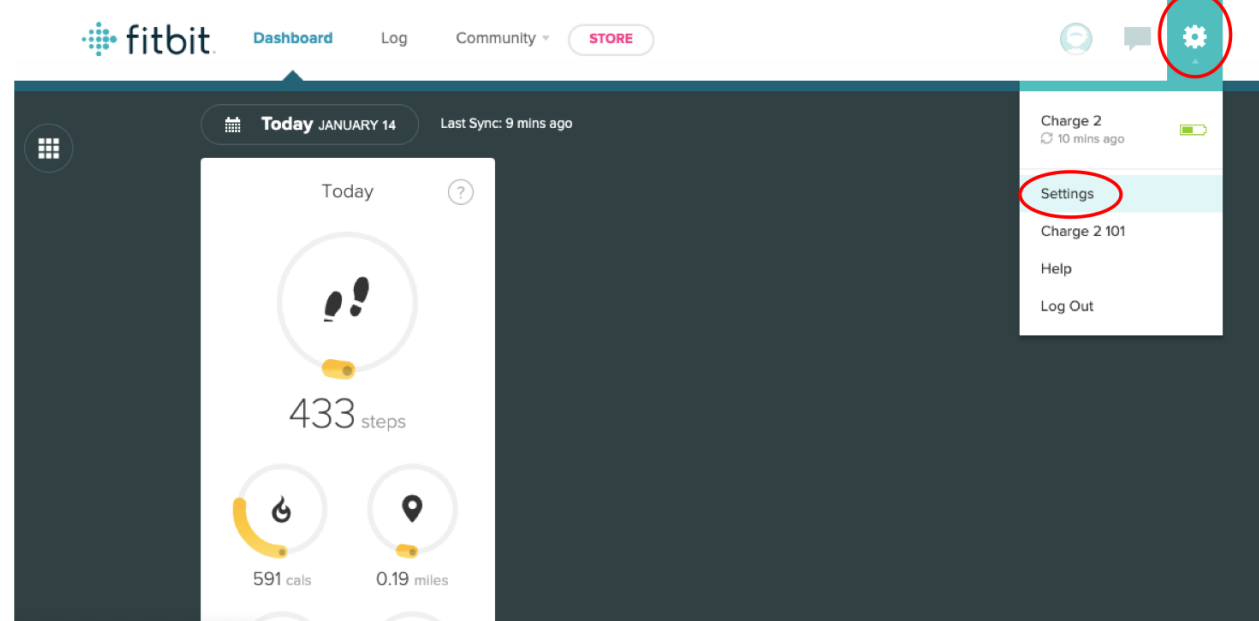

3. Click on **Data Export** from the left side bar.

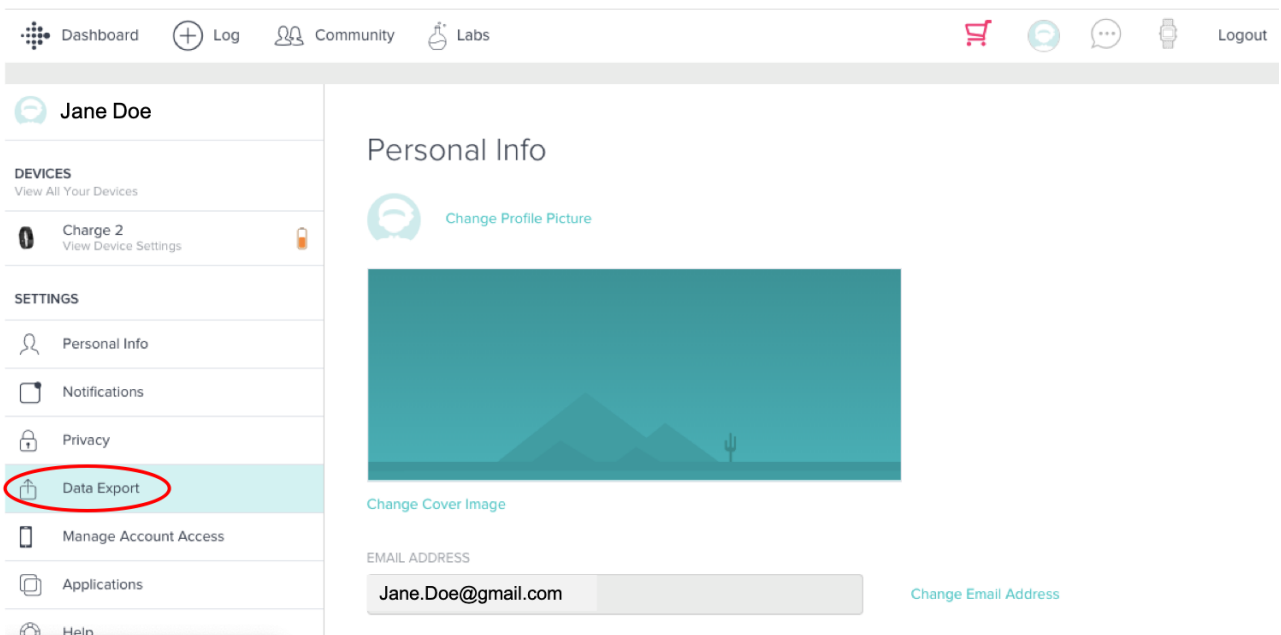

4. Under Export Your Account Archive, click **Request Data**.

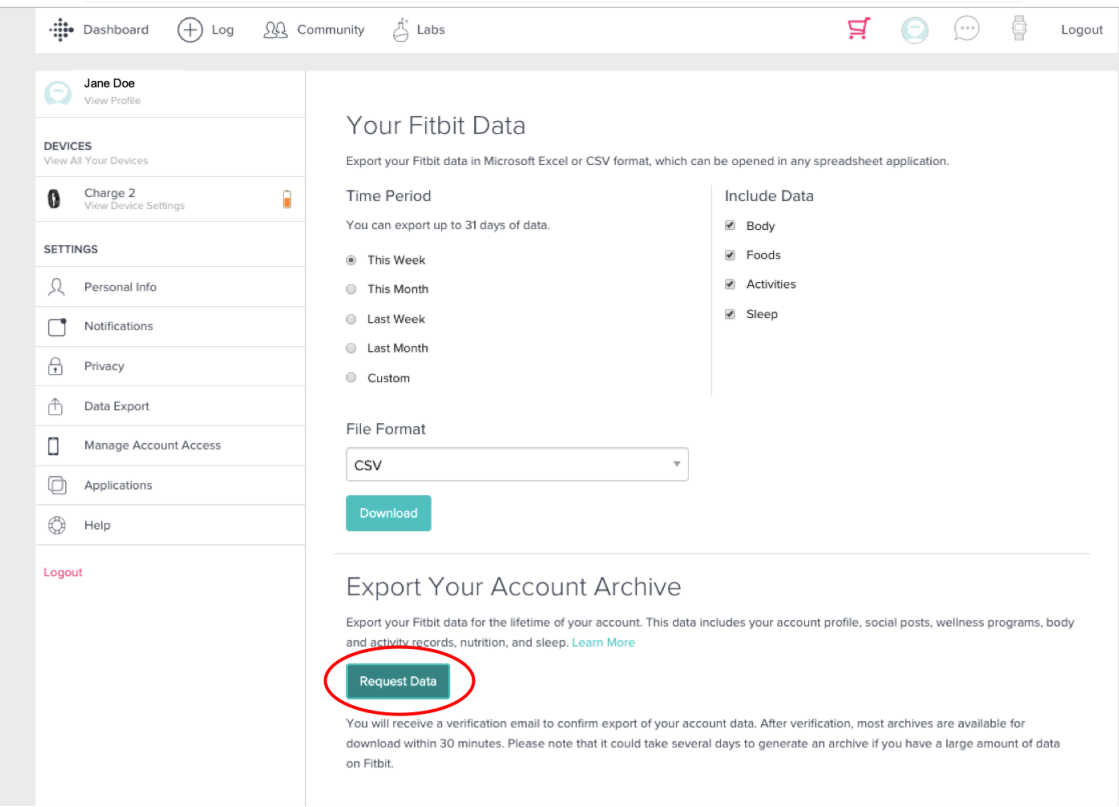

5. You will receive an email at the address associated with your Fitbit account. Open the email and click the **Confirm Export Request** button.

# **÷il** fitbit

#### Follow these instructions to export your Fitbit data

We received your request to export your Fitbit data. To complete this process, click the button below within 24 hours. If you didn't request this export, please let us know, and we recommend that you change your password.

#### Data export process

- After you confirm your export request, we'll send you an email to let you know that your data export has started.
- After the data export process completes, we'll send you an email with a link to download your data. Note: that you must download your data on a computer and be logged in to your fitbit.com account on a web browser.
- Check the status of your export at any time.
- Once confirmed, the export process usually completes within 24 hours. In some cases, it may take longer, depending on how much data you have with us.

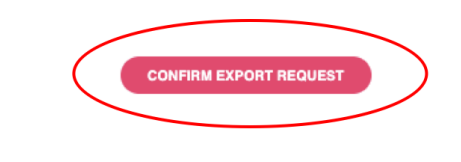

If you don't confirm your export request within 24 hours, you can resend a confirmation email. If you no longer want to export your data, ignore this email or cancel the request.

6. You will then receive an email notifying you that the export process has begun. If you are interested, you can check the export status by clicking the **Check Export Status** button.

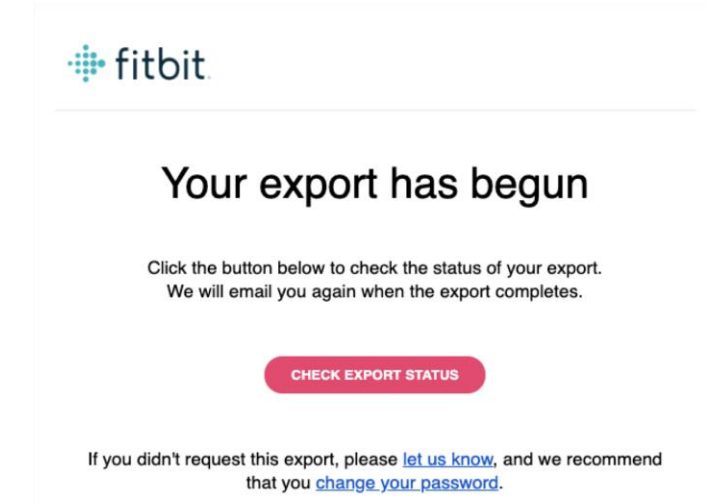

7. You will receive a final email with a link to download your Fitbit account data. Click on the **Download My Data** button.

NOTE: If you have a large amount of data it can take up to a few hours to generate your account data archive. Please return to these instructions when you receive an email with the link to download your Fitbit account data.

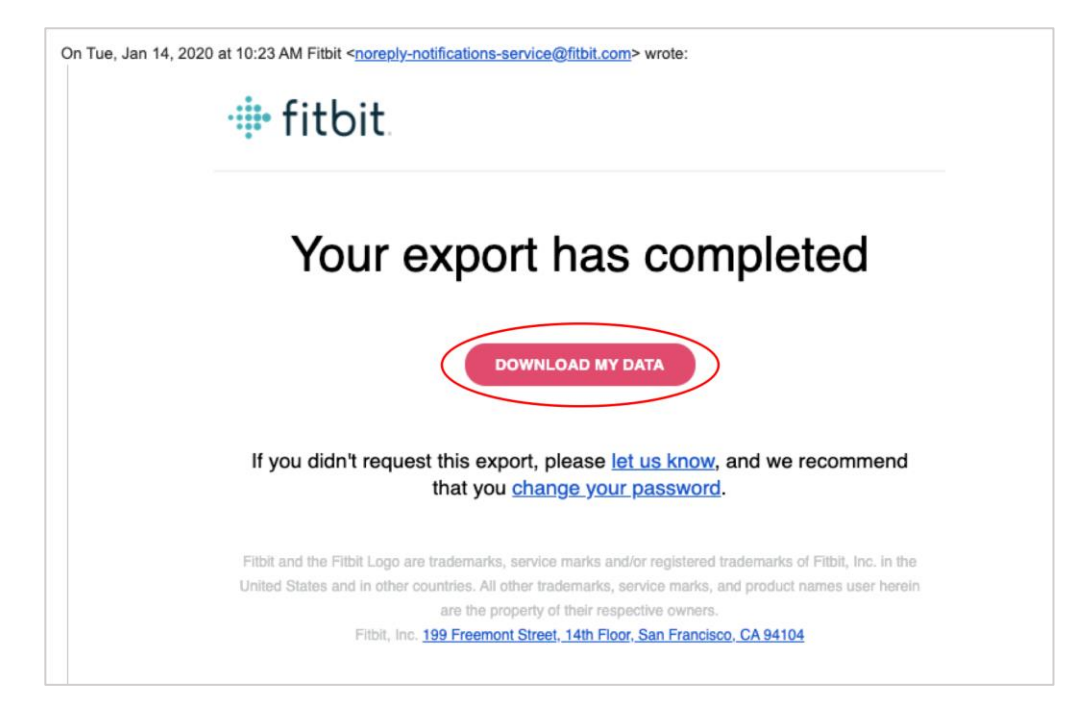

8. Follow the link to the Fitbit webpage and select **Download** under Available Archives. This will begin the download process.

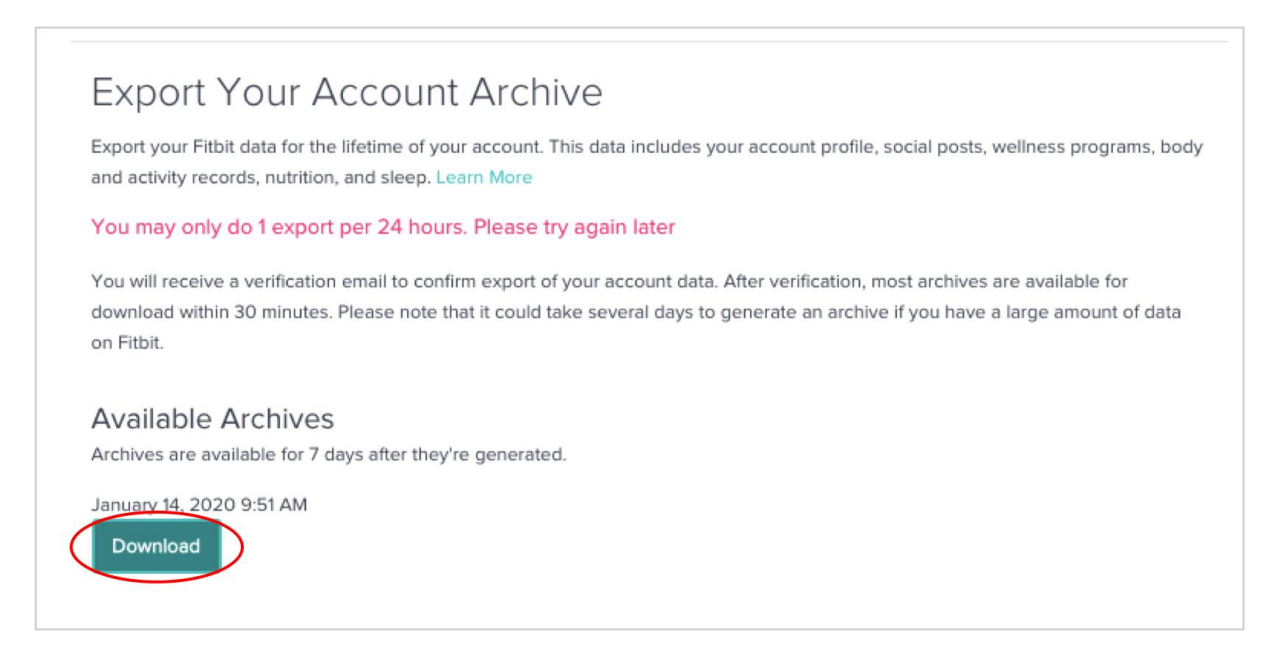

9. Open your Downloads folder and you should see a file named "**MyFititData.zip**". Please double click this file to unzip it.

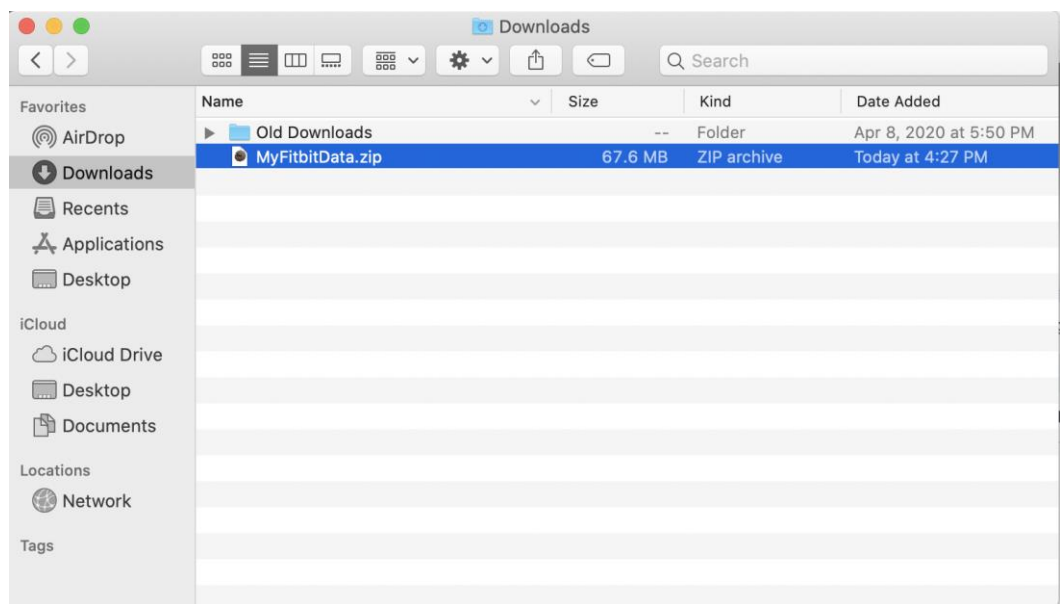

- 10.Return to the Center for Digital Health Donate Your Data webpage (the link in the email that you received from our research team; it should look similar to this: https://donate.centerfordigitalhealth.upenn.edu/socialshare?activity=<*nu mber*>&survey=<*number>*).
- 11. Click **Upload Data** next to the Google icon.

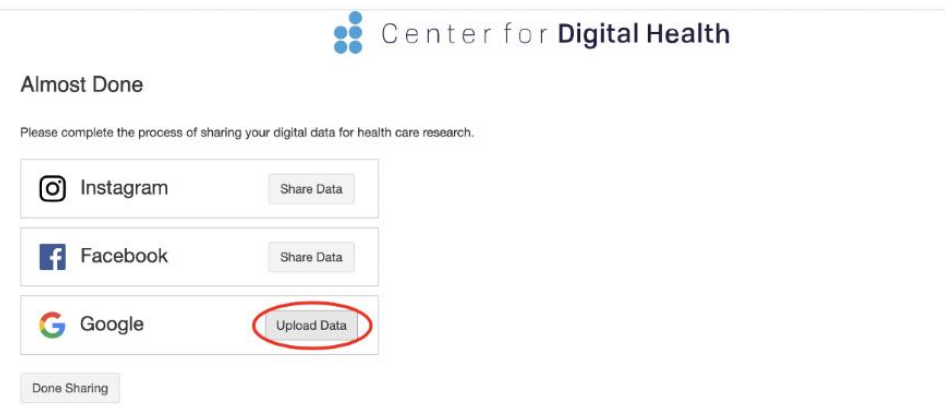

12. A box should appear below. Please click on the **box**.

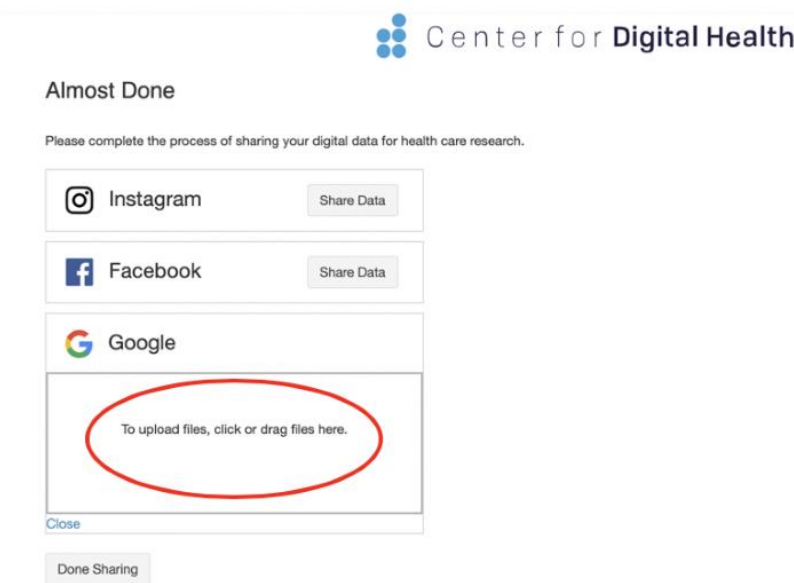

13. A drop down of your local files should appear. Please navigate to the **Downloads** folder and select the **MyFitbitData.zip** file. Once it is selected, please click **Open**.

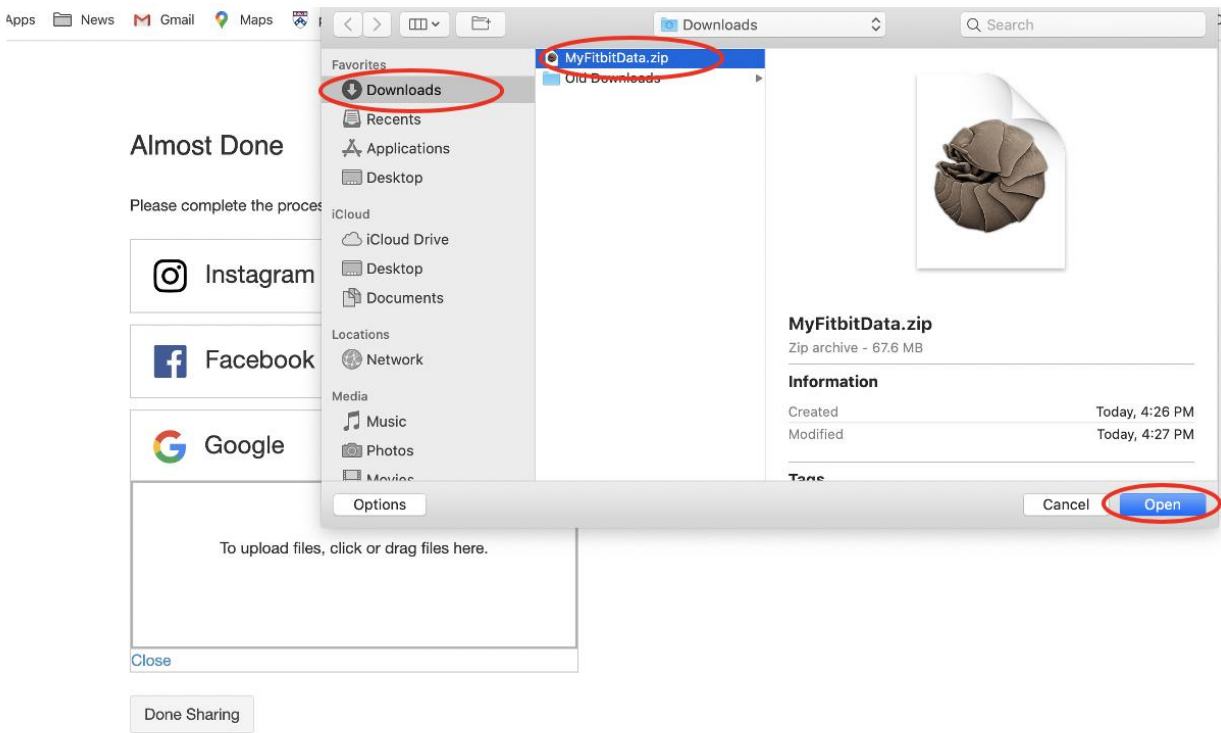

14. You should then see the **MyFitbitData.zip** file uploaded in the box below the Google icon.

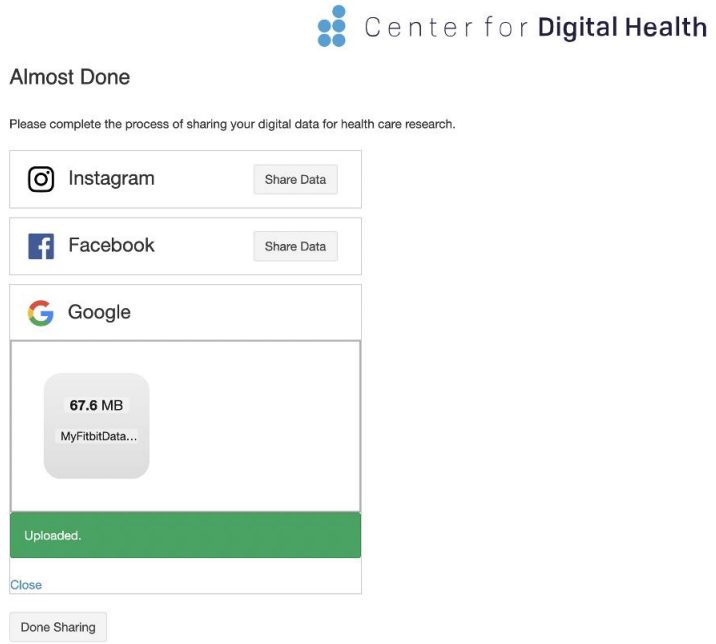

15.**NOTE**: You must complete upload of social media and google data before you click **Done Sharing** to be eligible to receive the \$50 compensation. Please continue with social media and google data upload processes if you have not done so already.